# Westlaw Middle East

# Quick Start Guide

This quick start guide provides information on logging in, running a basic search through the Home screen, Legislation and Cases tabs.

#### **LOGGING IN**

**To Log in to Westlaw Middle East,** go to the link [Westlaw Middle](https://signon.thomsonreuters.com/?productid=wlmena&bhcp=1)  East Signon [\(thomsonreuters.com\),](https://signon.thomsonreuters.com/?productid=wlmena&bhcp=1) enter your username and password and click the Sign in button.

- Easily retrieve your username or reset your password from the sign in page by clicking forgot username / forgot password options available
- This sign in page allows you to save username or save username and password
- This sign in page also provides the option to creating your OnePass profile or updating your existing OnePass profile

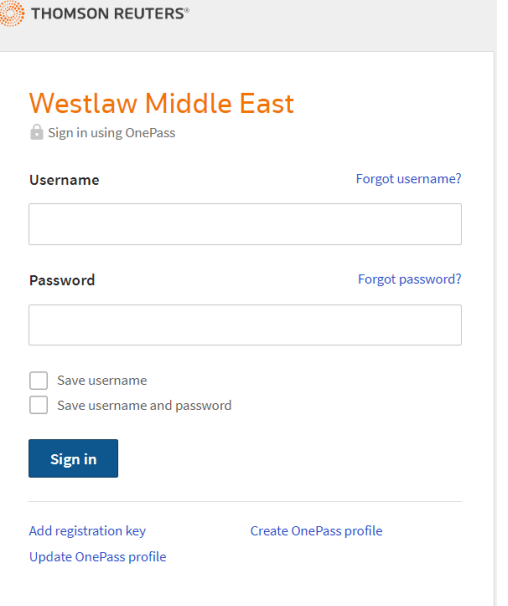

#### **HOMEPAGE**

To begin your search on the platform, the Home screen menu allows you to run an efficient search across all content at once.

From the homepage, you can run a keyword search applying Content Type and Jurisdiction filters.

- Type your search keyword within the free text field
- Pre-select one or more types of content by clicking the content type checkboxes
- Use the jurisdiction drop down to refine your search further
- Click search to run the search

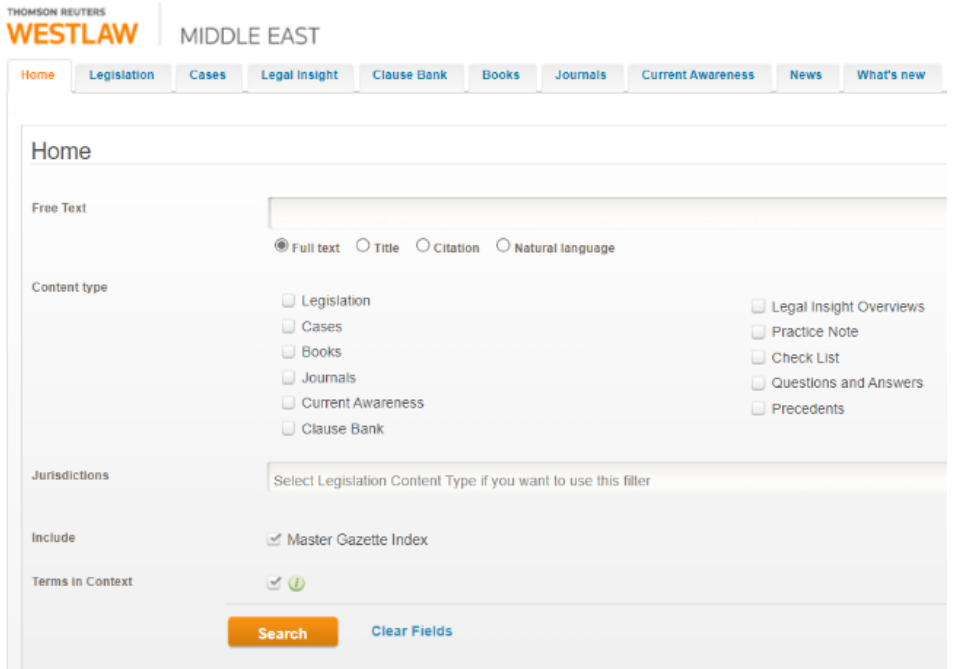

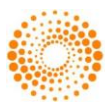

# **QUICK START GUIDE**

#### **LEGISLATION**

To run a search for Legislation and various legislation sub-types, the Legislation tab provides a search form that provides basic and advanced search fields.

#### BASIC SEARCH

- **1)** To navigate, select the Legislation tab located next to the Home tab
- **2)** Enter your search term(s) within the free text field (default selection is set to the full text of the documents, you can modify the selection to title or natural language as preferred)

Optional : Refine your search with the law number, subject areas and legislation type fields.

- **3)** Select one, some or all of the available jurisdictions from the **browse section** to set the jurisdiction
- **4)** Click Search to run the search

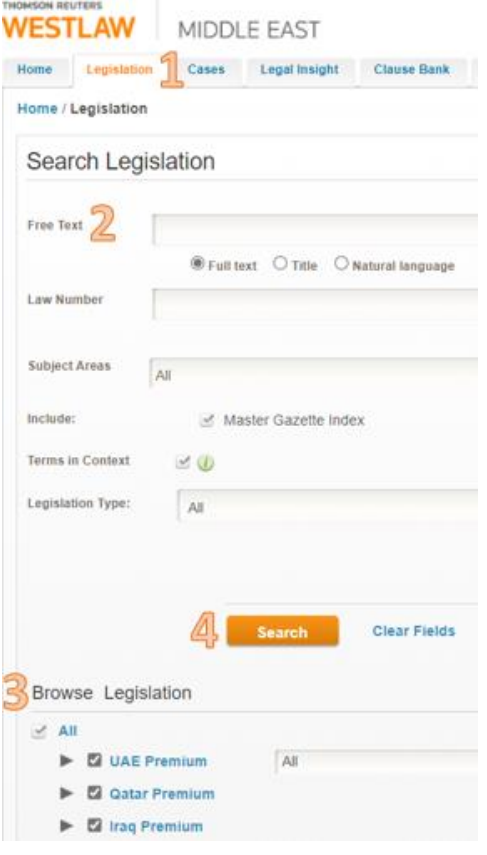

#### BROWSE

Alternatively, you can browse for legislation for each jurisdiction by collapsing the selections under the Browse Legislation section.

This allows you to browse through all content by jurisdiction, subjurisdiction followed by subject area.

**Browse Legislation** 

- $\leq$  All V MUAE Premium All
	- Master Gazette Index of UAE Laws
	- $\blacktriangleright$   $\blacktriangleright$  Federal Laws
	- V Z Abu Dhabi Laws
	- $\blacktriangleright$   $\blacksquare$  Administrative
	- $\blacktriangleright$   $\blacksquare$  Agriculture
	- Alternative Dispute Resolution & Arbitration
	- $\blacktriangleright$   $\blacktriangleright$  Aviation
	- V & Banking & Islamic Finance
		- ▼ 2 Banking Law

E Emiri Decree No. 32 of 1968 in respect of a

E Emiri Decree of 1968 in respect of establis

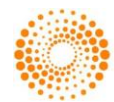

# **CASES**

To run a search for Cases, the Cases tab provides a search form that provides basic and advanced search fields.

## BASIC SEARCH

- **1)** To navigate, select the Cases tab located next to the Legislation tab
- **2)** Enter your search term(s) within the free text field

Optional : Refine your search with the subject and case number fields.

- **3)** Select one, some or all of the available jurisdictions from the **browse** section to set the jurisdiction
- **4)** Click Search to run the search

#### BROWSE

Alternatively, you can browse for cases for each jurisdiction by collapsing the selections under the Browse Cases section. This allows you to browse through all content by jurisdiction, sub-jurisdiction followed by subject area or year.

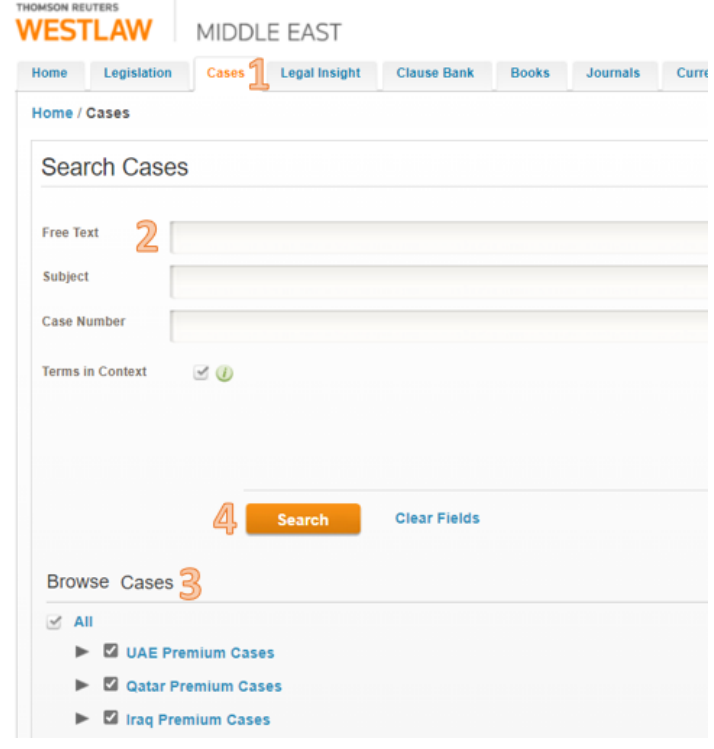

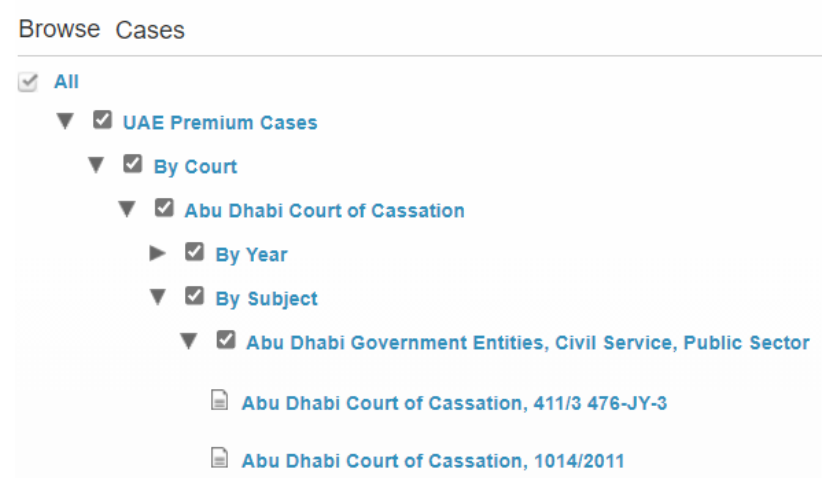

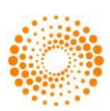